# オンライン授業のときのつなげ方

①マイクロソフト TEAMS のアプリを開きます。

TEAMS のアプリがない場合は、Edge(ネットブラウザ)からも「Microsoft365」から開けます。(最後に紹介)

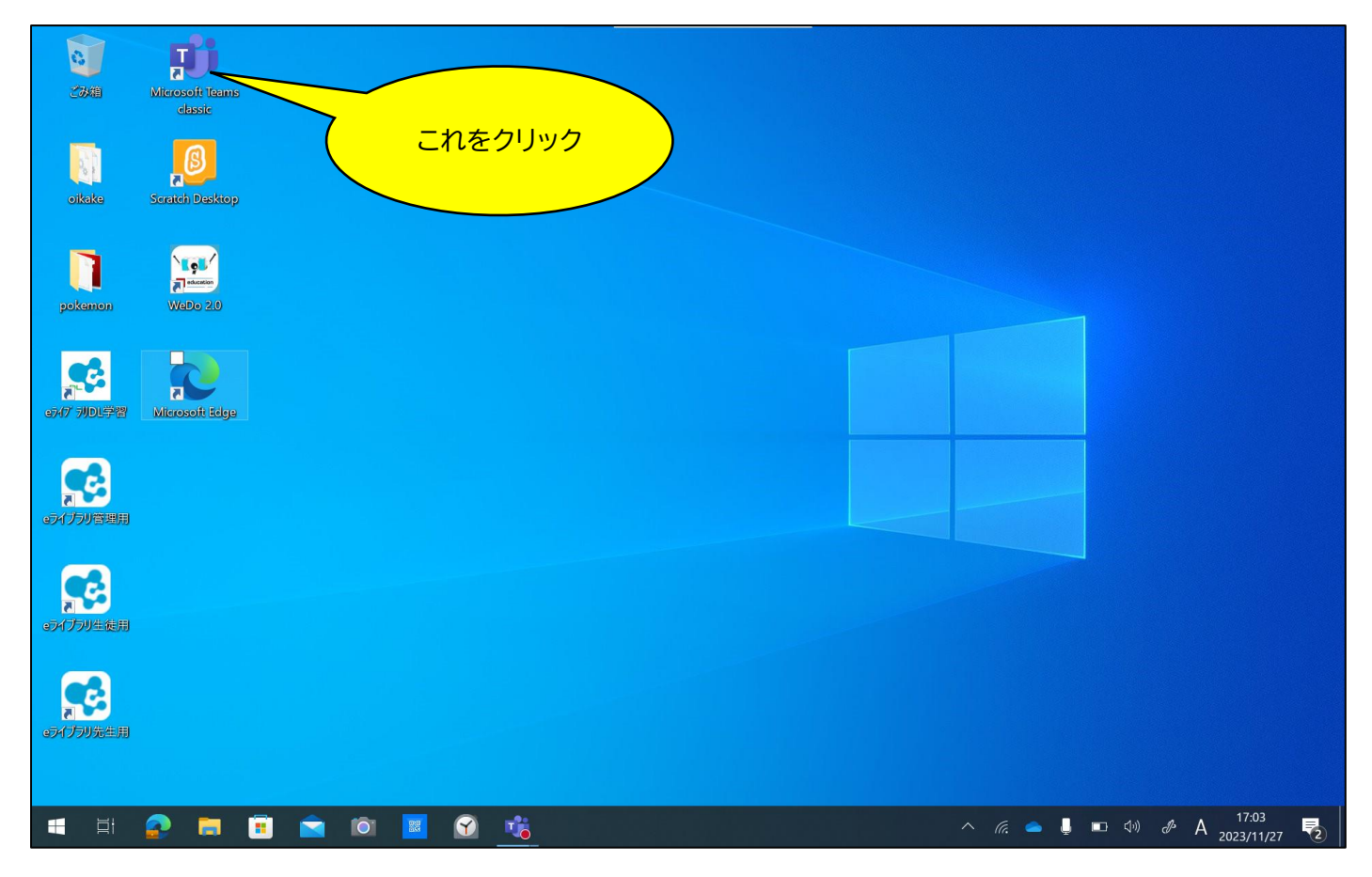

#### ②TEAMS を開くと、自分の学級のページが出てきます。

画面に出てくる「"General"で会議中/参加」というボタンをおします。

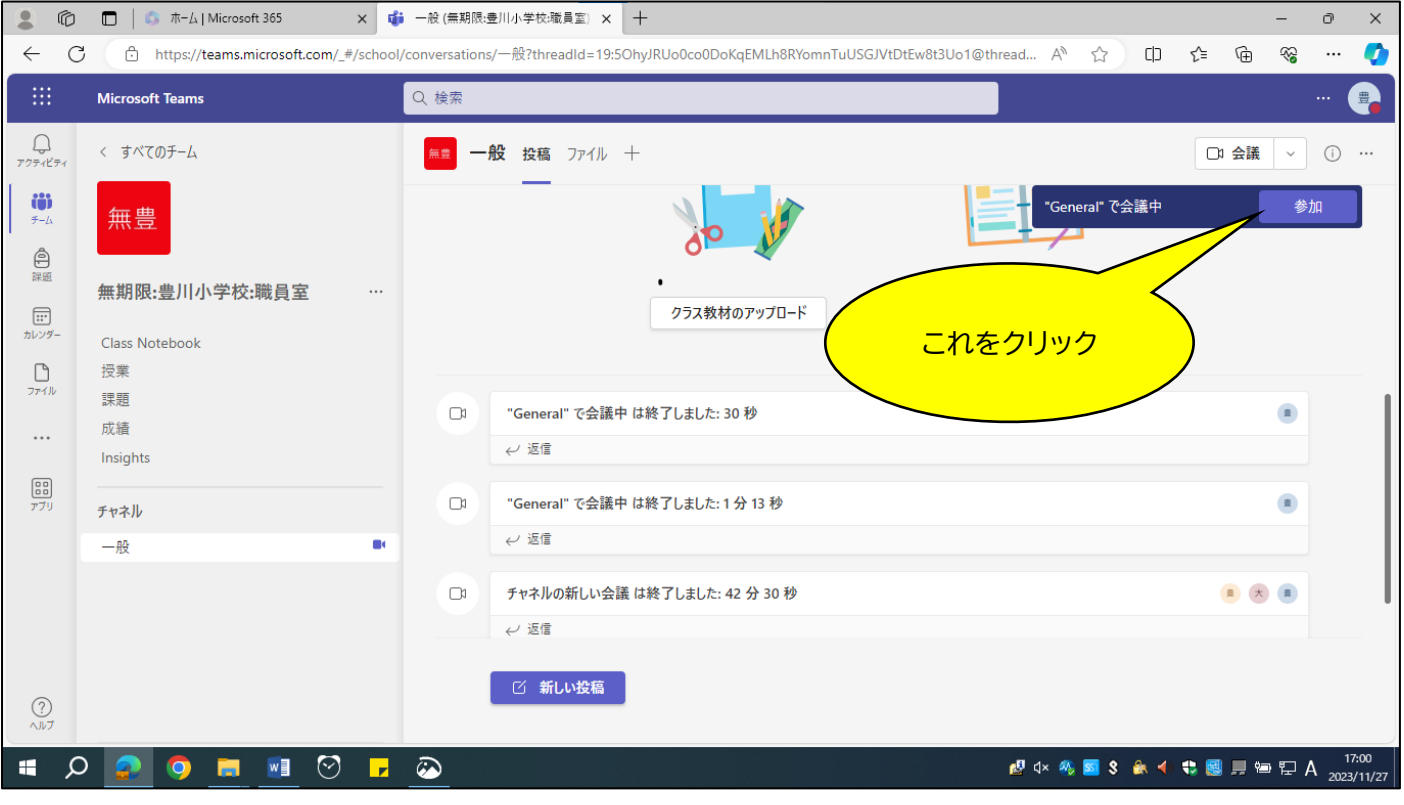

#### ③参加ボタンをおすと、下のページが出てきます。

### 画面下に出てくる「今すぐ参加」というボタンをおします。

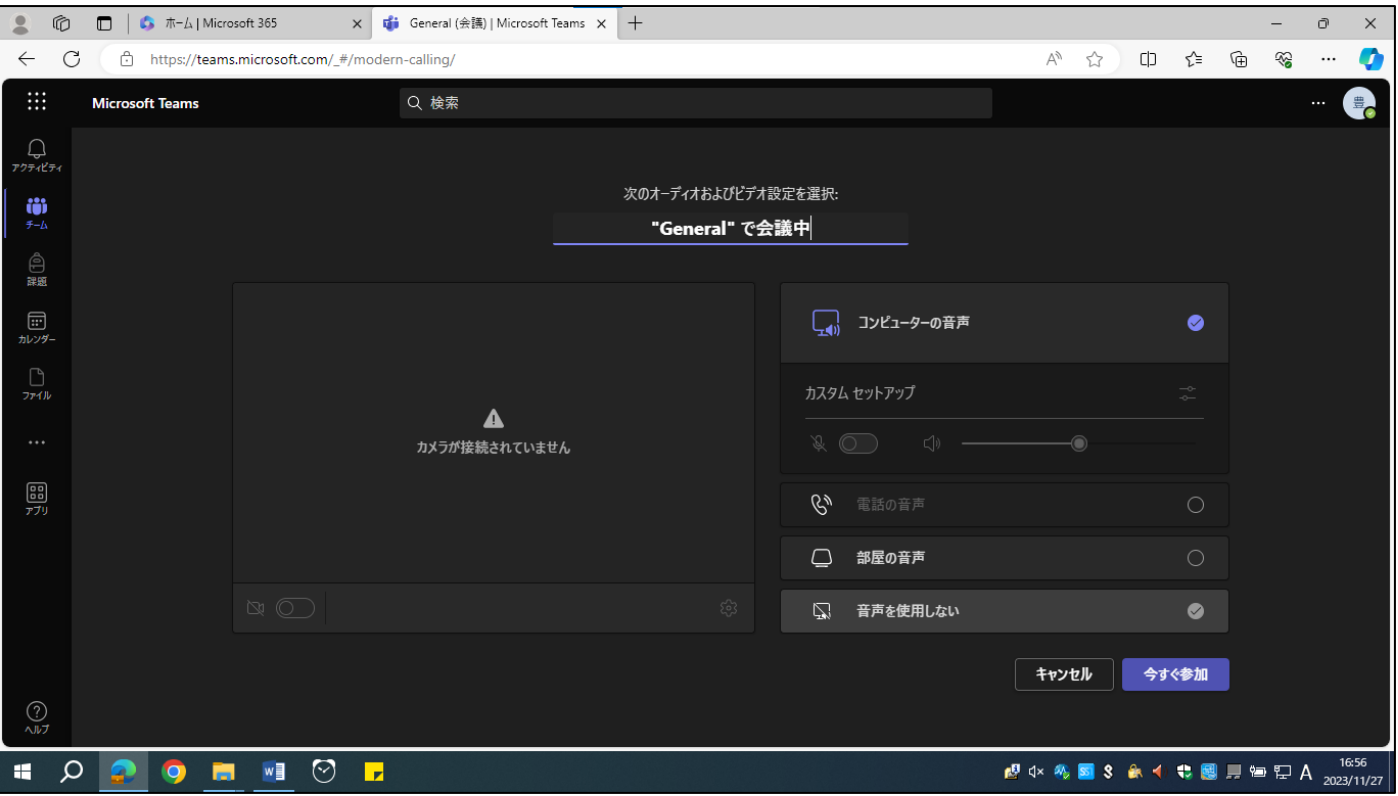

## ④これで無事にオンラインにつながりました。 ┌─────────────────────────────────

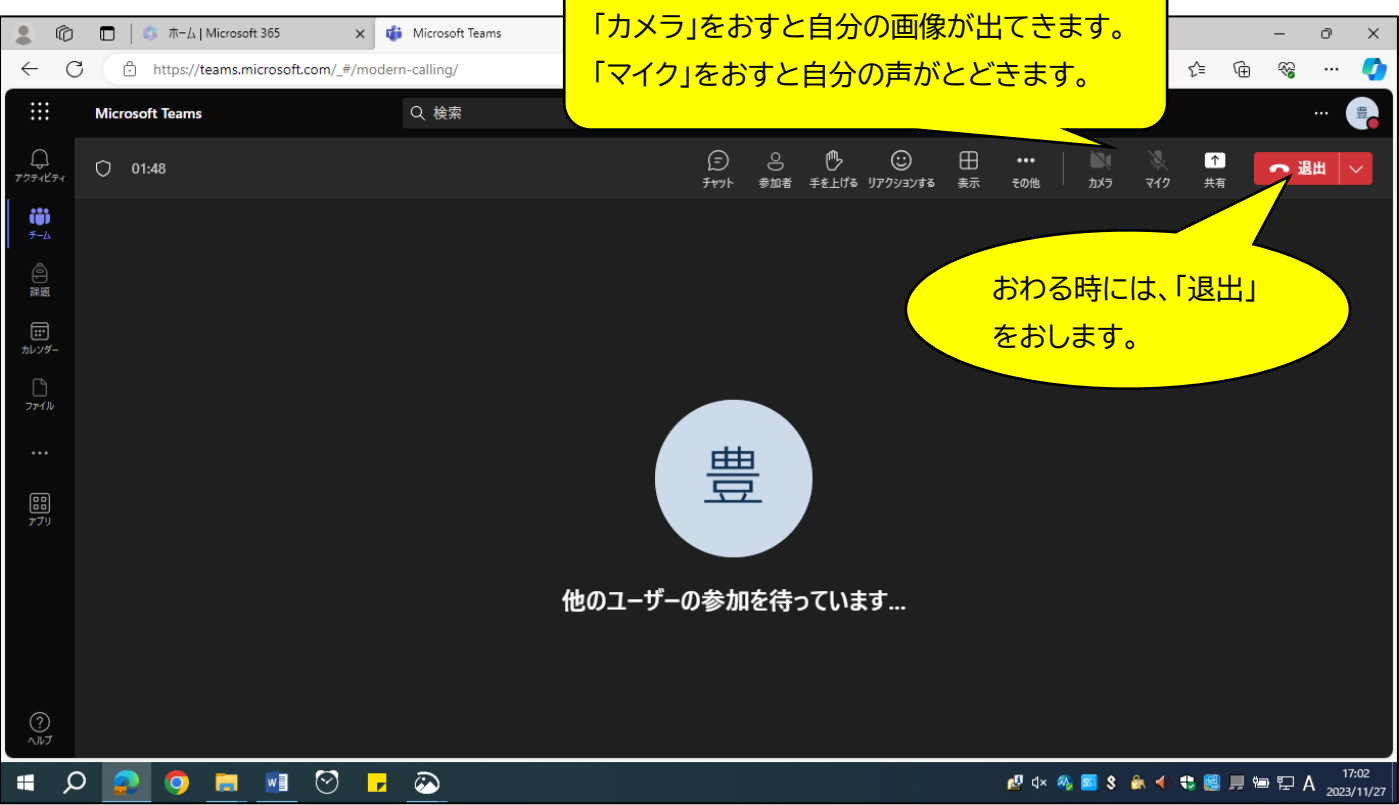

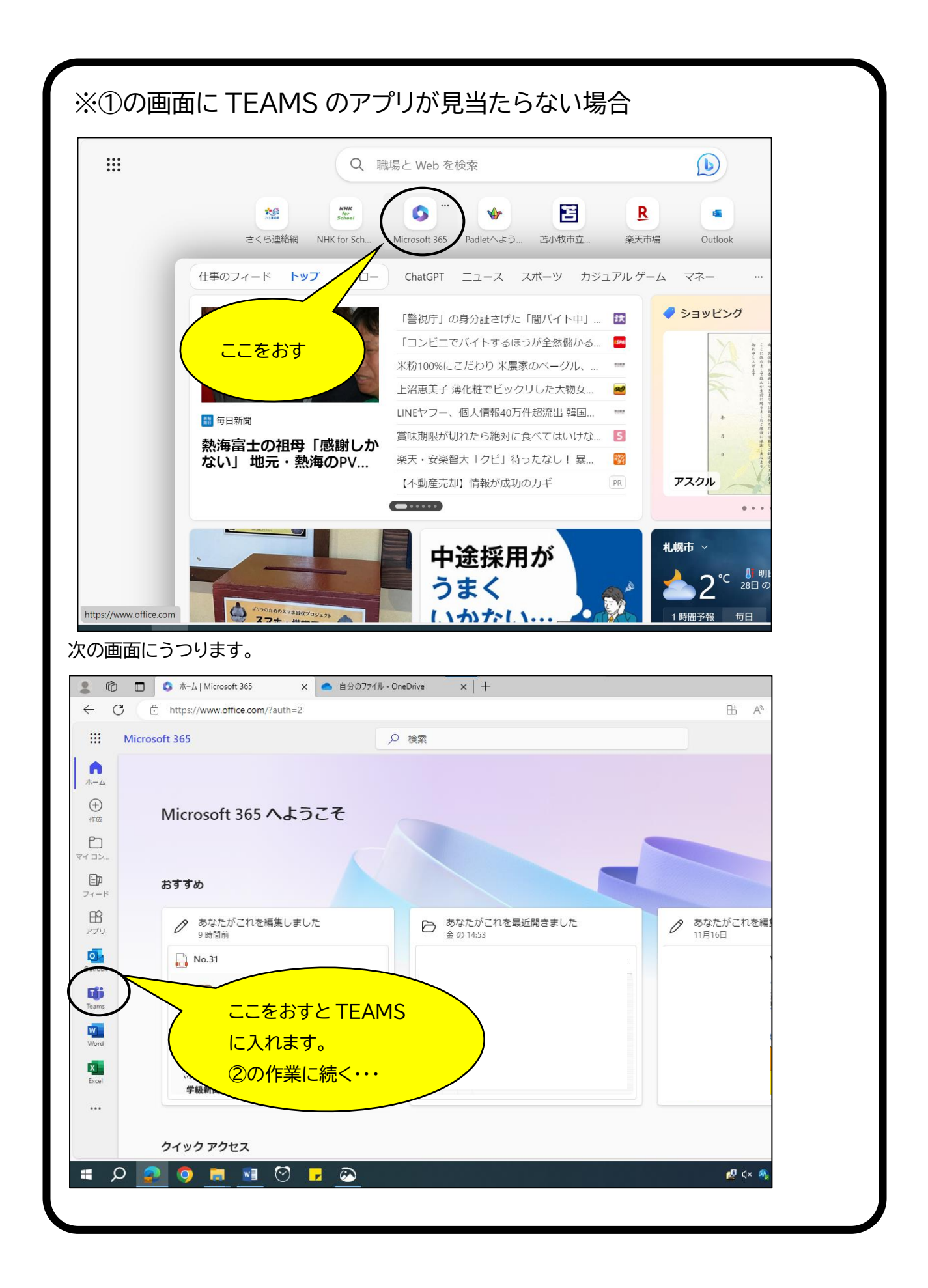